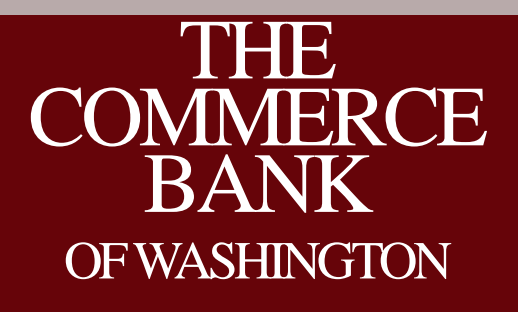

ACH Origination for Send File Clients Hosted by: Stephen Wilson, AAP Moderated by: Stefan Caruso, CTP

### House Keeping

- All lines are muted
- Please use Q&A to submit questions
- 1 Hour Session, 45 minutes on ACH and 15 minutes for Q&A
- Recording and slide deck will be available after the call

### Your Host and Moderator

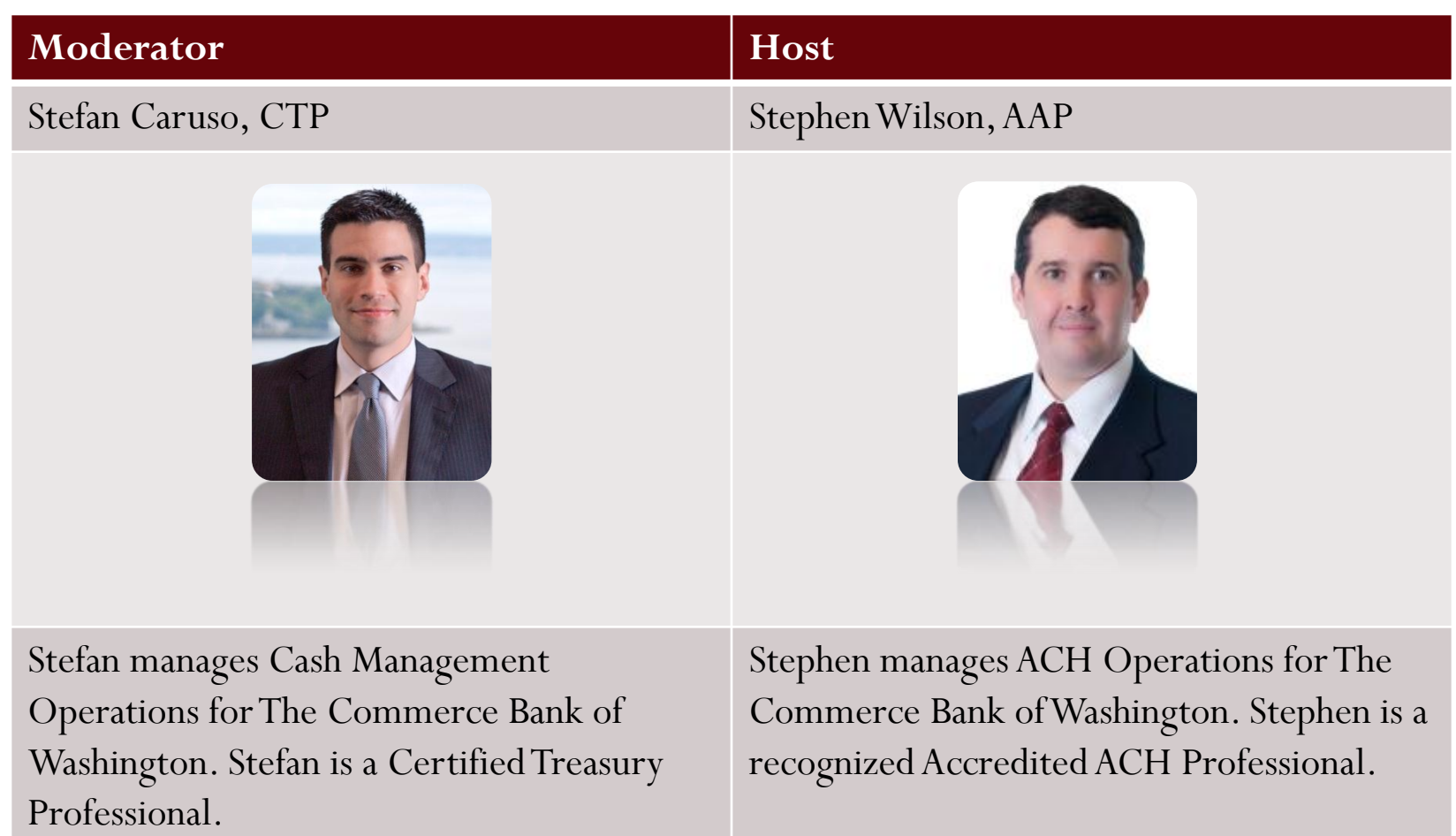

### Agenda

- Overview of new Online Banking Service
- Enhancements to Online Banking
- Review new send file origination process
- Q&A

# New Online Banking Service **SEPT** 23

The new service will be available Monday September 23, 2013

### Overview – Legacy Send File

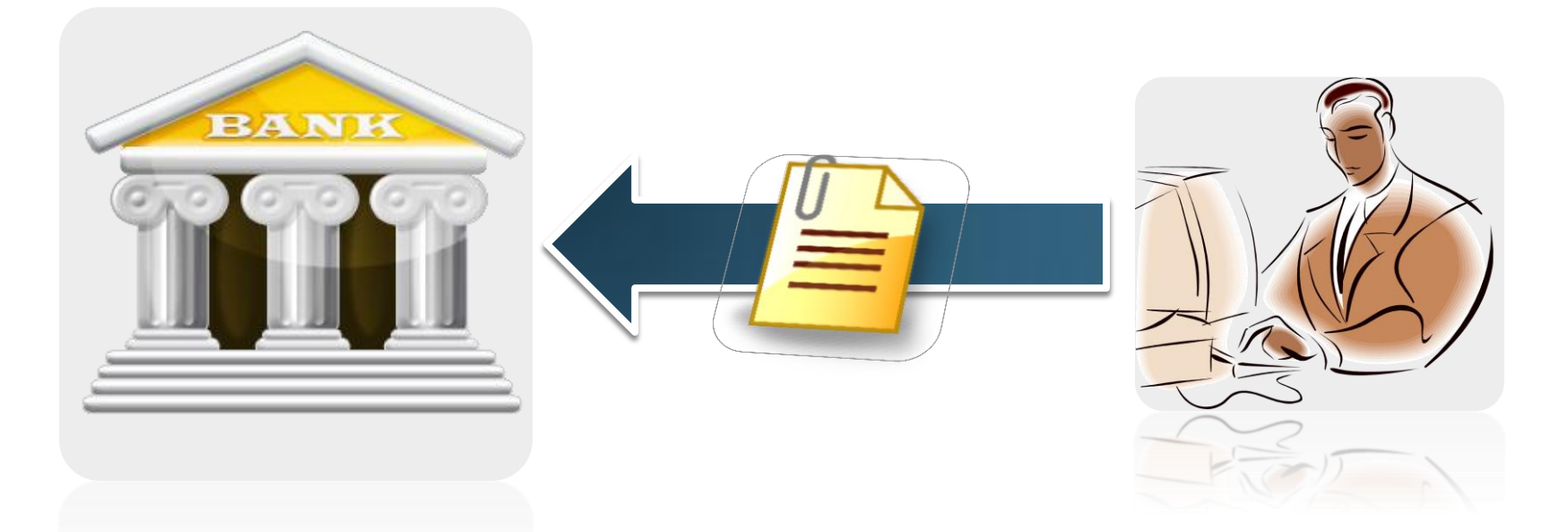

With the Legacy Online Banking service, you submit your file directly to the bank for processing. This limited transparency and reporting for our clients.

### Enhancements

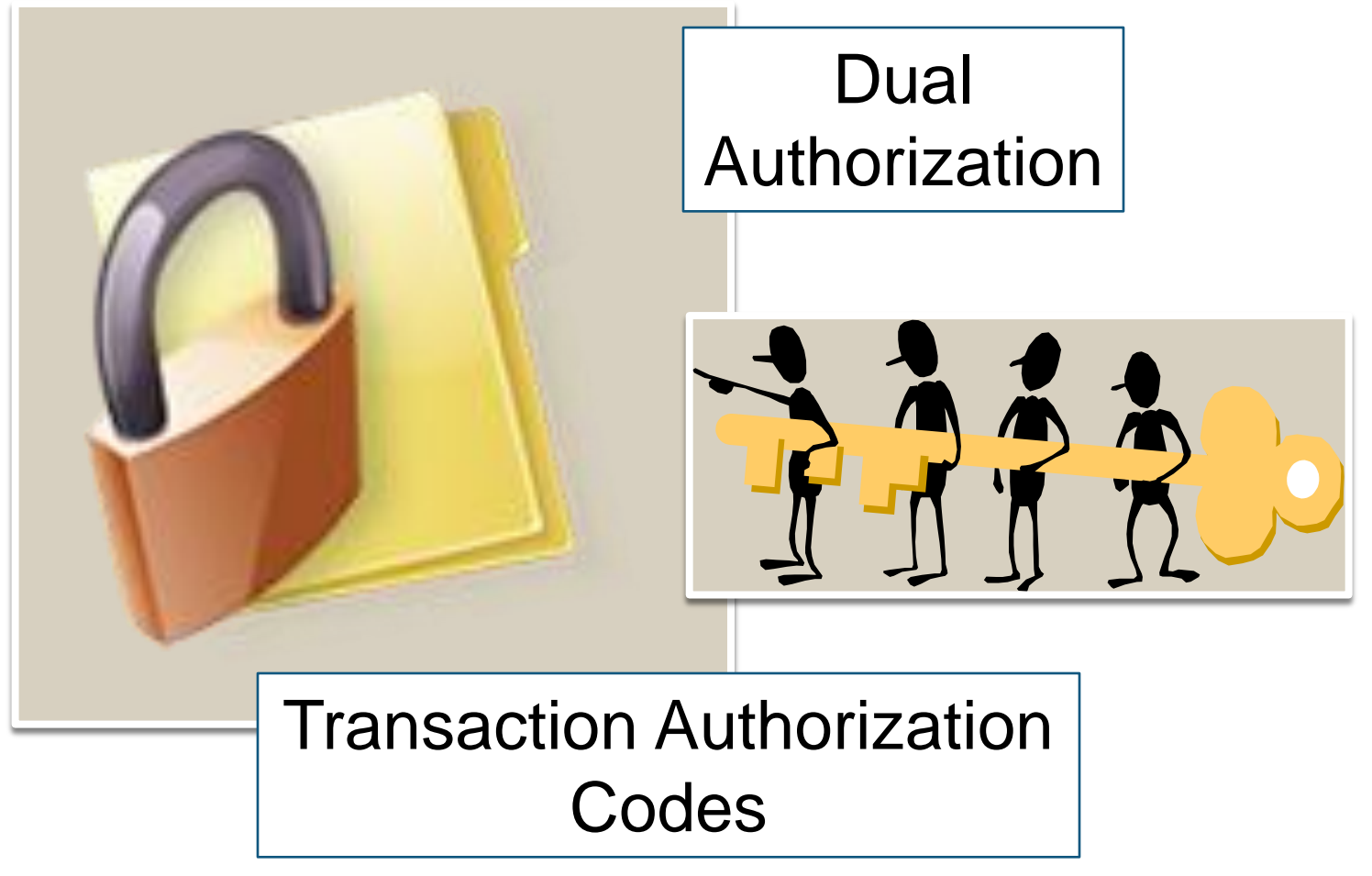

# Navigation

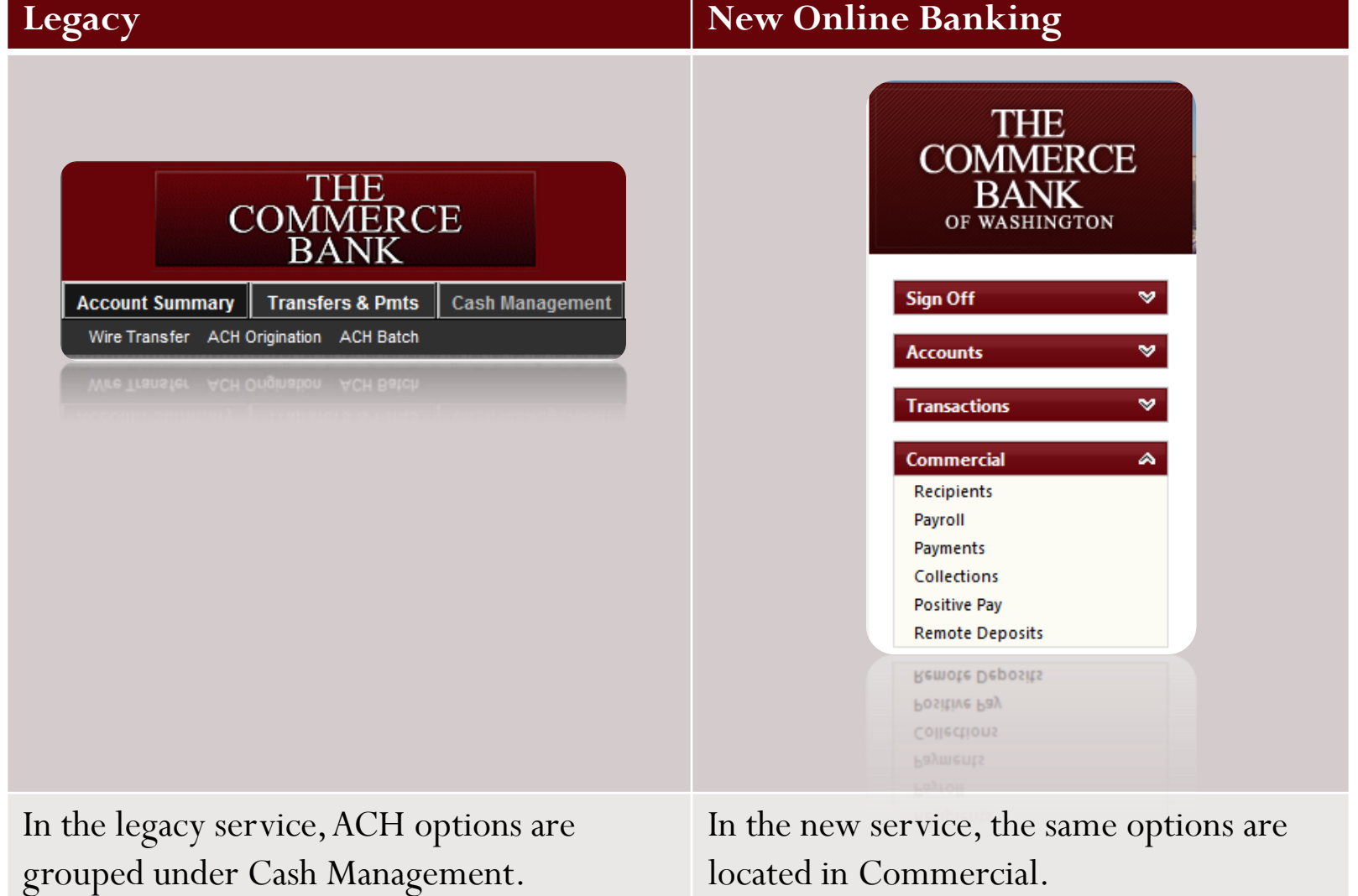

### Navigation in Detail

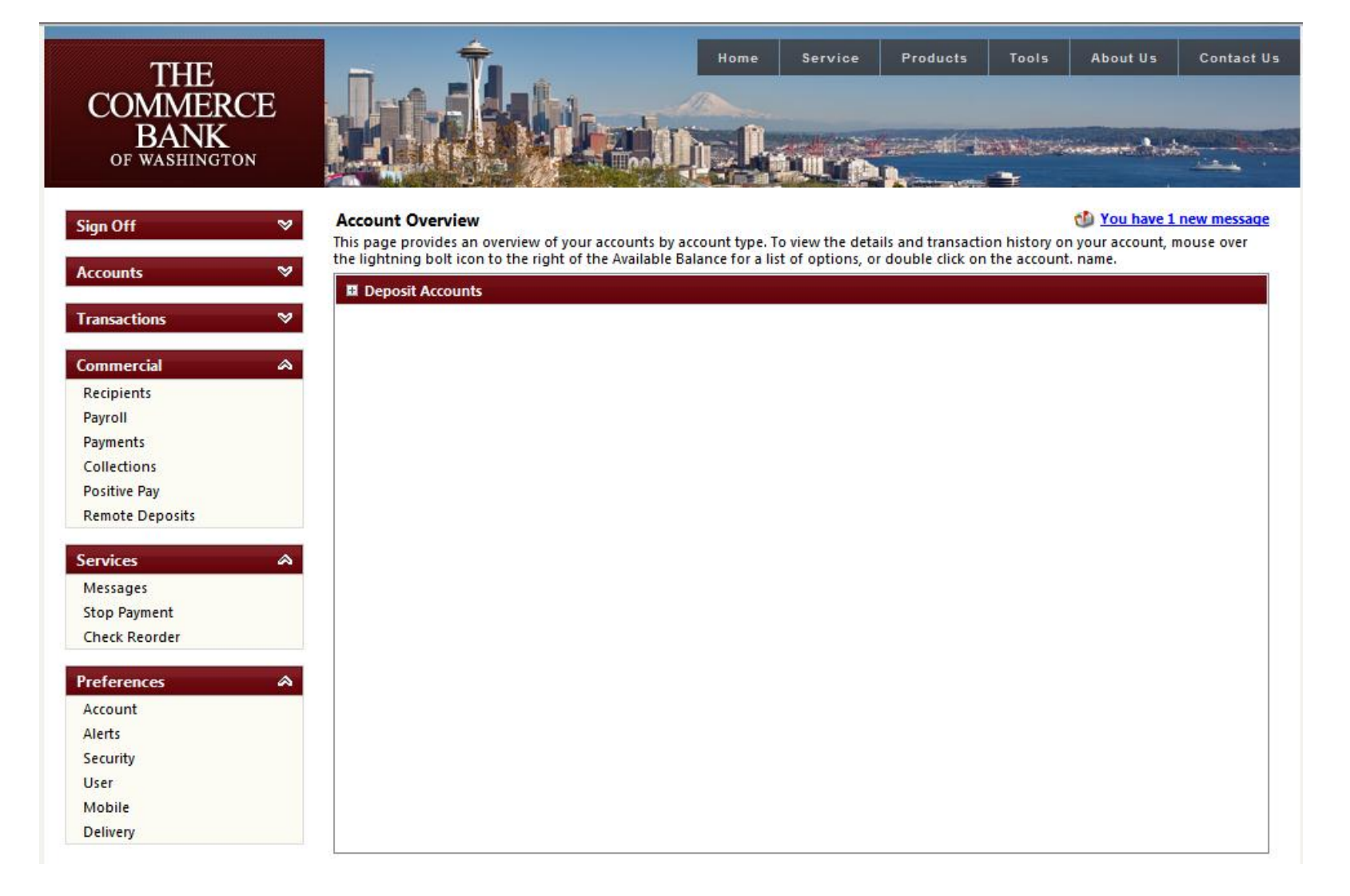

# Navigation in Detail

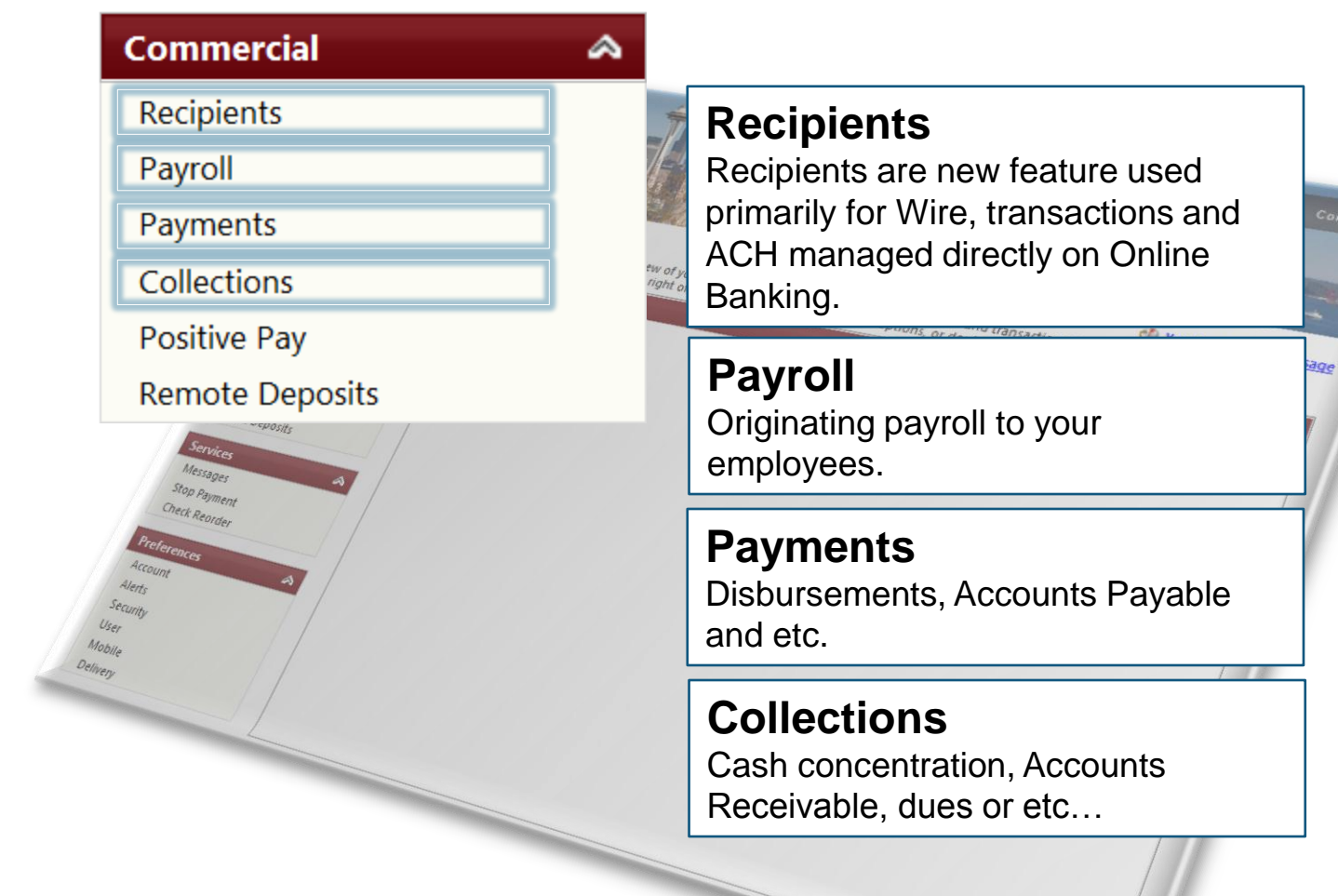

### Time Frames

- Transactions need to be submitted 1 business day prior to the effective date. 2 or more days is ideal.
- Daily ACH cut-off is 4 PM

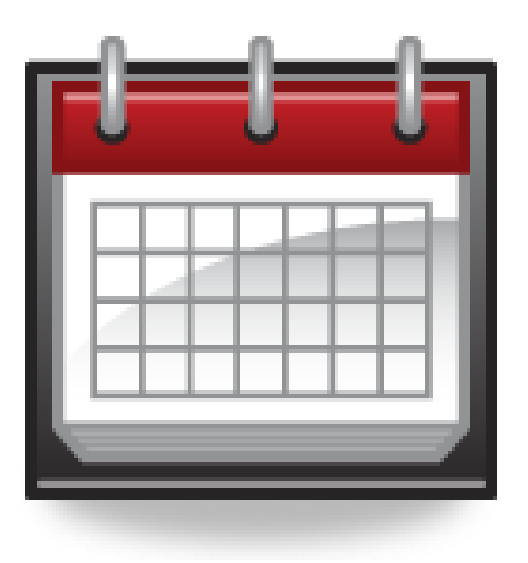

### Balanced vs. Unbalanced

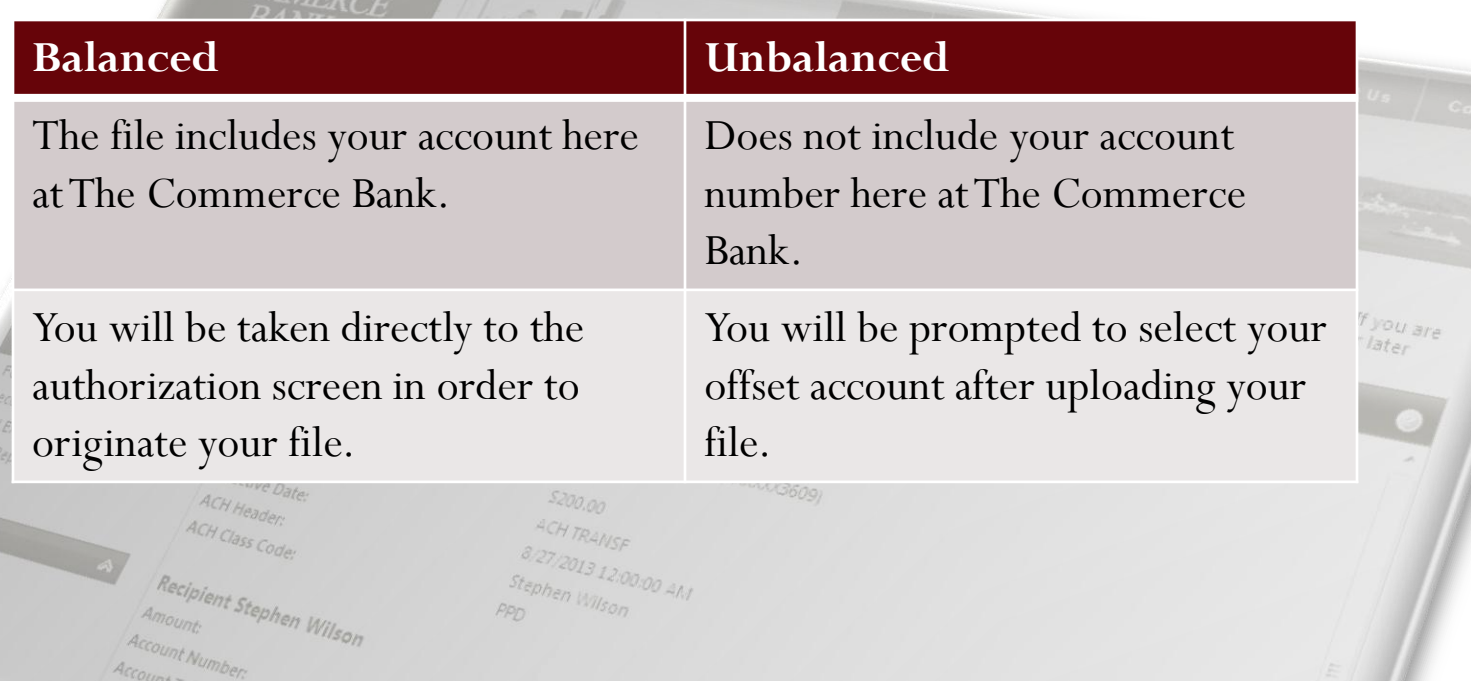

### Importing an ACH File

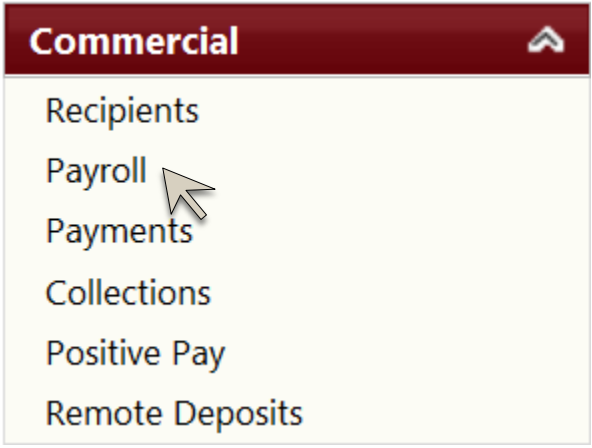

### **Select the transaction type**

Select the transaction type you wish to originate, in this case, we will process a payroll file.

# Browsing to the ACH file

Payroll

Select or Import Batch

Patch \* Select a Template Here

Select or Import Batch<br>Select an existing batch payroll template or browse to import a<br>MACHA-formatted file.<br>Not a Select a Template Here<br>In Select a Template Here

### **Pavroll**

Sign Or

Complete and submit this form to make a payroll request. To create a new template, go to the 'Recipients' menu and add recipients to a new batch.

### **Select or Import Batch**

Select an existing batch payroll template or browse to import a

### **Payment Information**

Payroll<br>batch,<br>elect on Import Batch<br>Clect an elisting batch payroll template or browse to import a<br>Clect a Template Here Select a Template Here Select a Template, so to the Recipients' menu and a

Enter the payment information for this batch payroll request.

 $s$ ervice  $\left| \right|$  Products

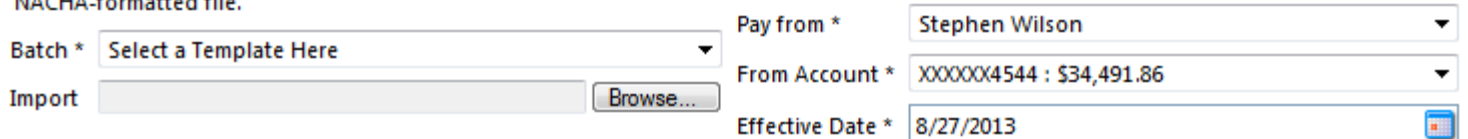

 $O_{N_O}$  end date End after End on

### **Browse to your NACHA file**

Click on browse to begin locating your NACHA file.

# Browsing to the ACH file

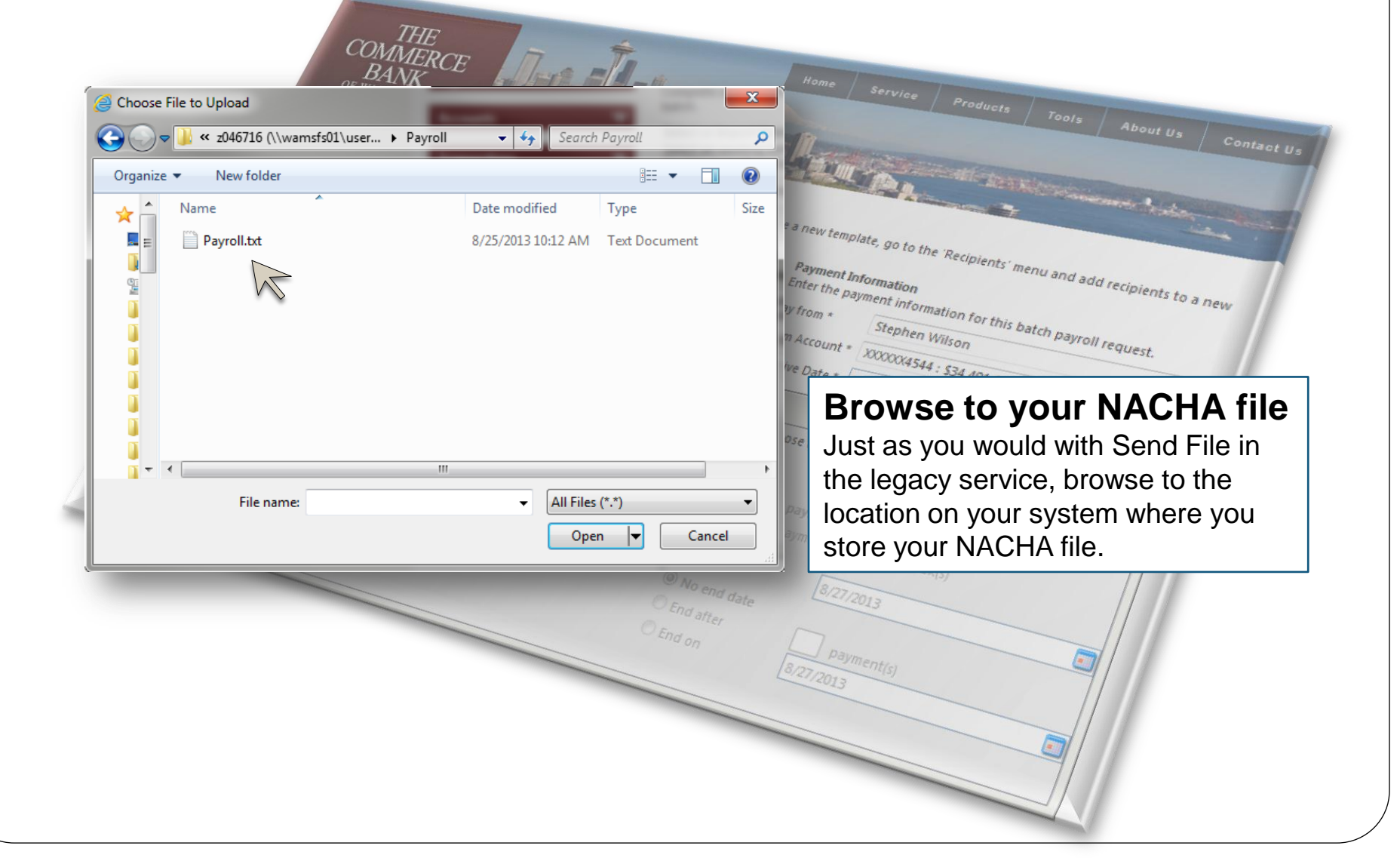

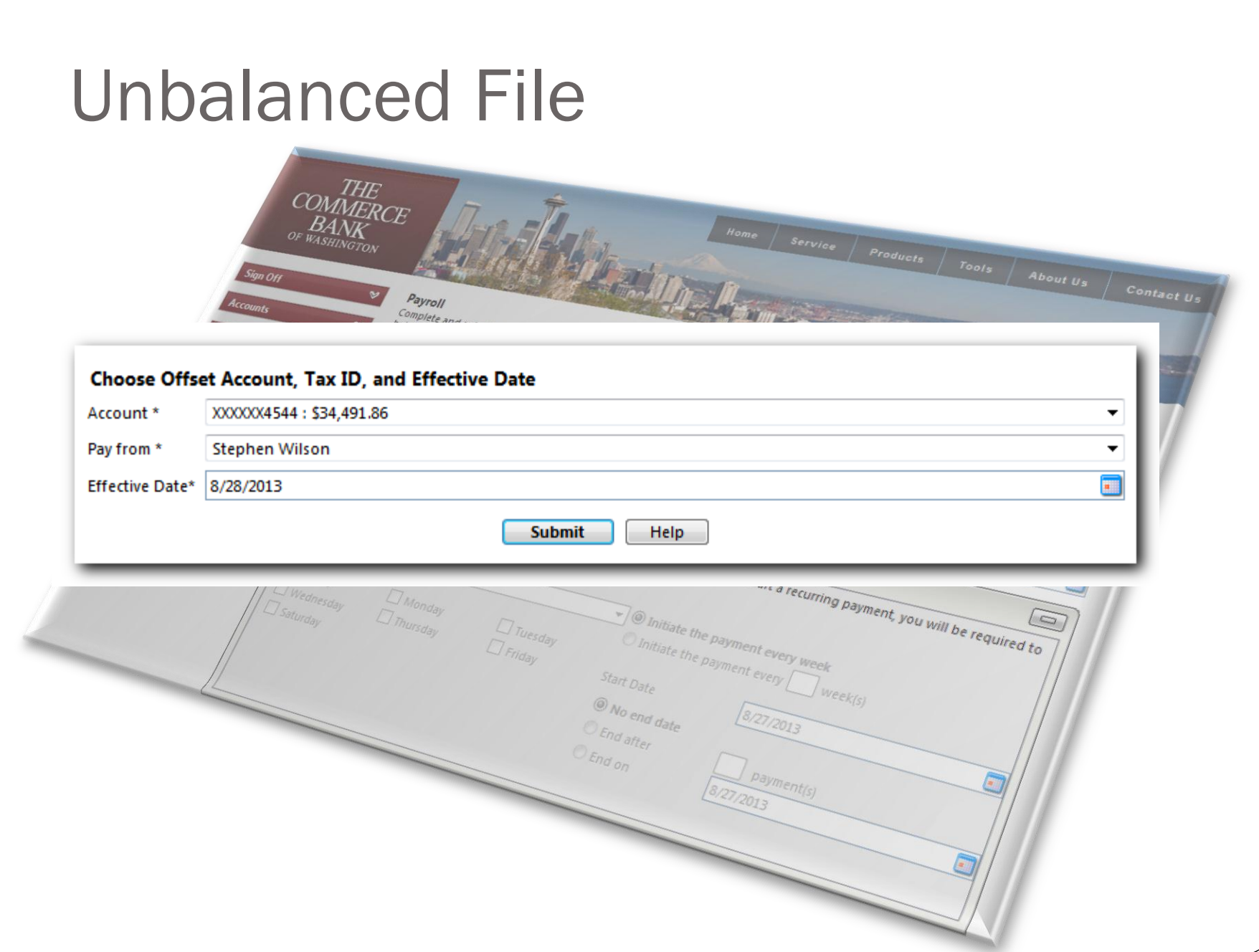

### Reviewing and Authorizing

### **Submit Transaction**

The details of your transaction are displayed below. Select the desired action from the buttons displayed at the top of this page. If you are unsure of your options, click HELP (question mark) for a complete description of each. Selecting 'Draft' will save the transaction for later approval (i.e., it will not result in a payment or transfer).

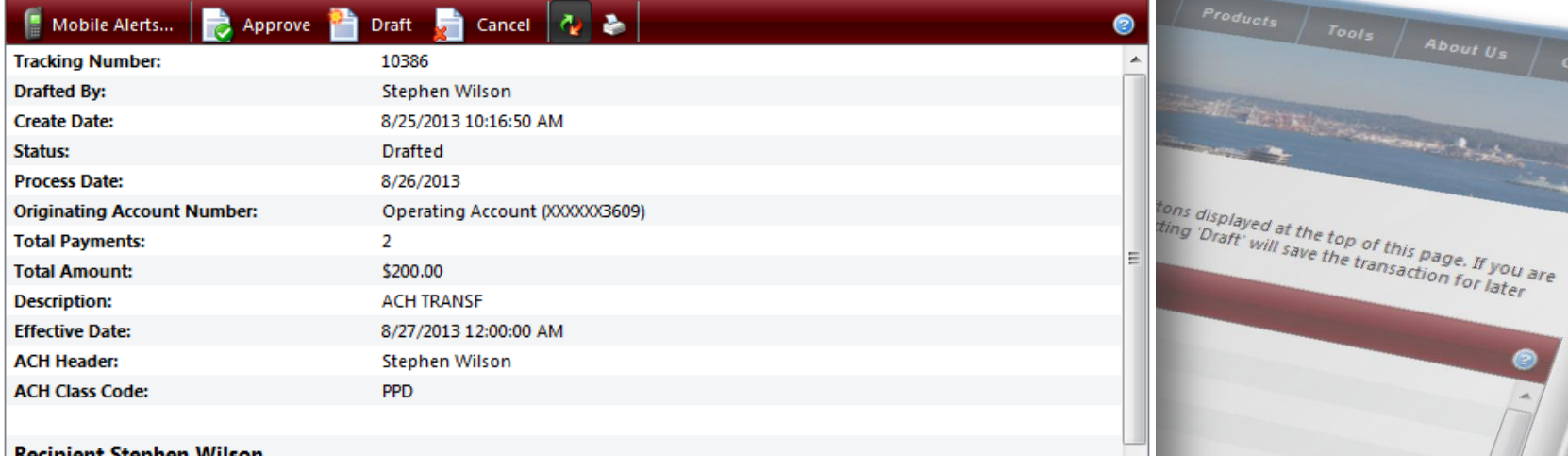

### **Recipient Stephen Wilson**

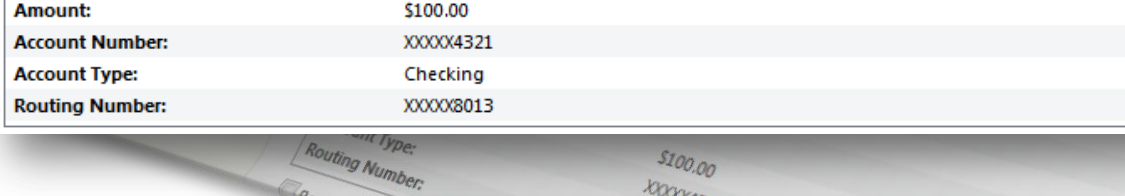

Remeat this moder

\$100.00 **KOOX4321** 

Checking **KOOOOOL3** 

### **Review your Transactions**

From this screen, you have an opportunity to review the transactions that are ready to be authorized.

### Reviewing and Authorizing

**KOOX4321** 

Checking **Khooso13** 

Remeat this moder

### **Submit Transaction**

The details of your transaction are displayed below. Select the desired action from the buttons displayed at the top of this page. If you are unsure of your options, click HELP (question mark) for a complete description of each. Selecting 'Draft' will save the transaction for later approval (i.e., it will not result in a payment or transfer).

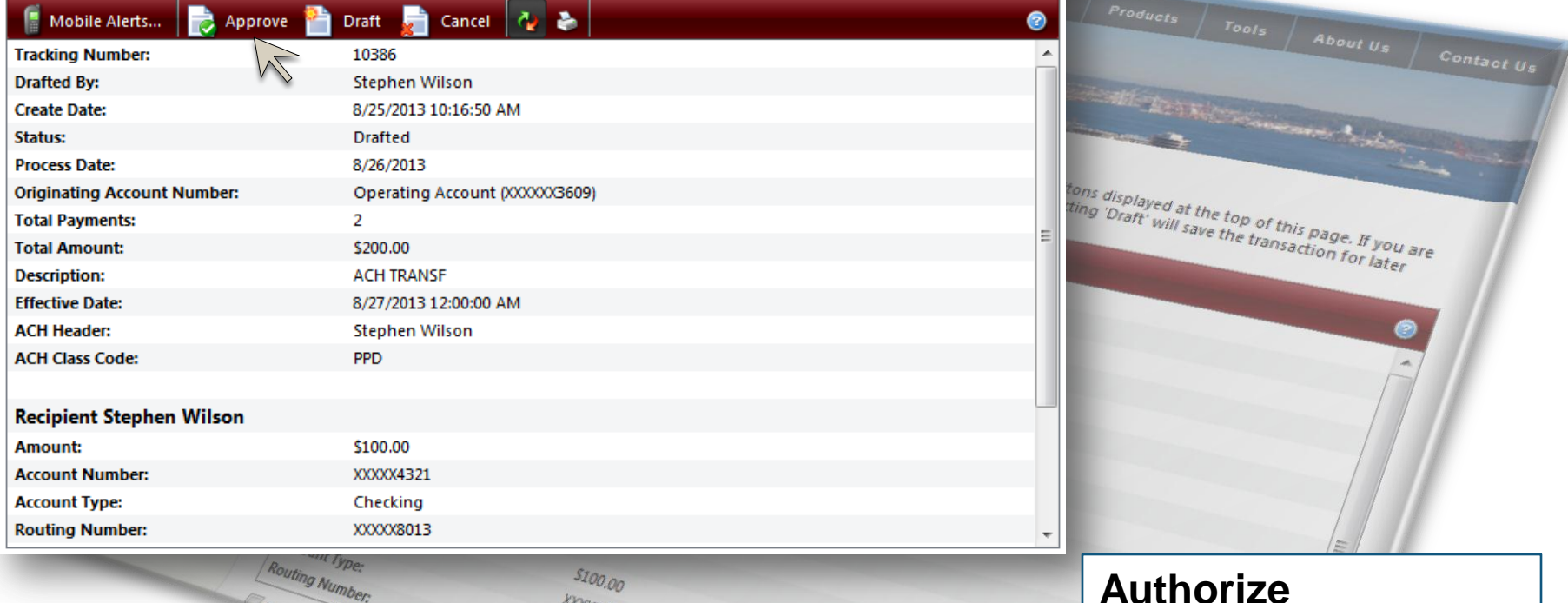

**Authorize** Click on Approve to authorize your transaction.

### Reviewing and Authorizing

he delain of your banuation are displayed below. Select the decired adiox from the bullom displayed at the top of this page. B you are<br>mure of your options, club HELP squedium mark) for a complete description of each. Sele ( C.o., it will not result in a payment or transfer)

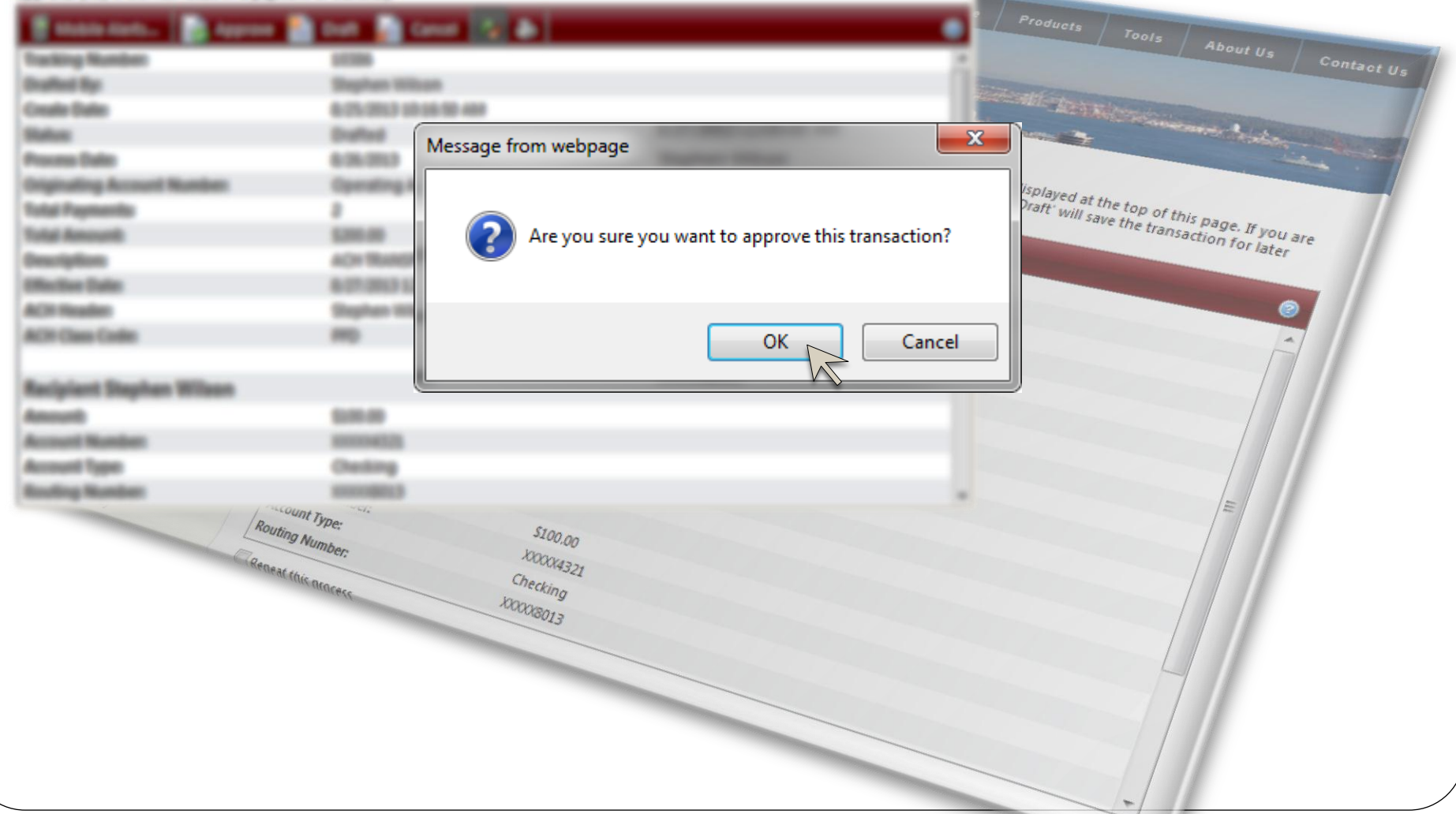

### Transaction Authorization Code

of your framadien are displayed below. Select the desired adion from the bullions displayed at the top of this page. If you are spitzers, since HELP councilian marks for a complete description of each. Selecting Shaff with use the 6 It will not recut in a pigment or fra-

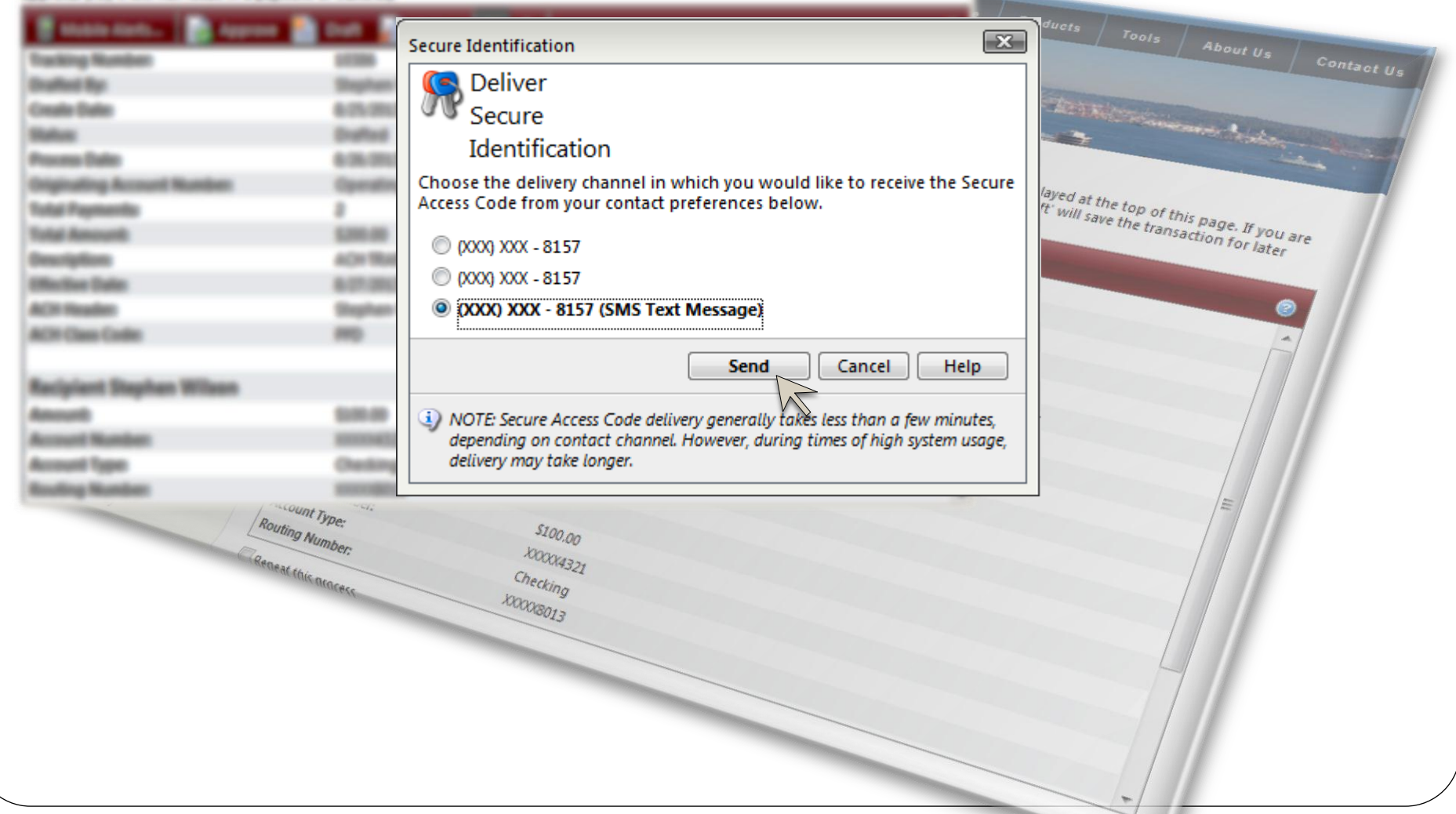

### Transaction Authorization Code

Example of a Transaction Authorization Code

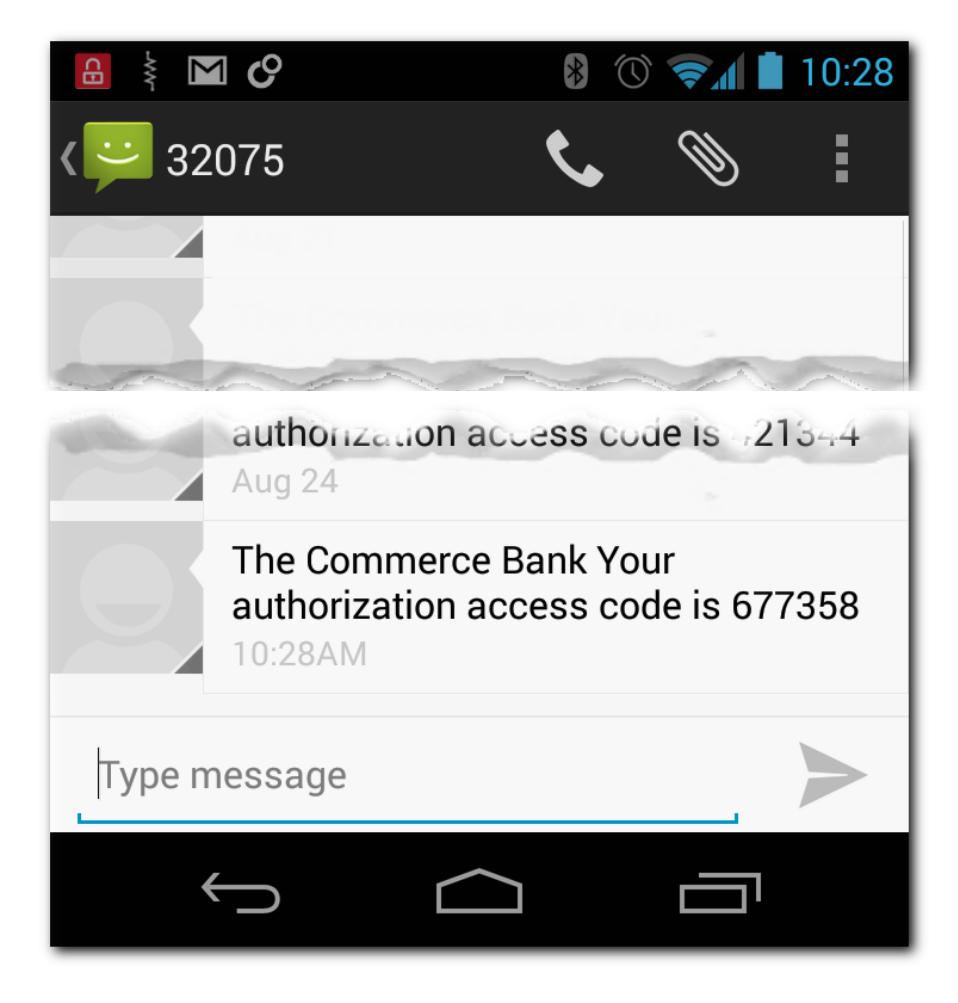

### Transaction Authorization Code

is of your transaction are displayed below. Select the desired action from the bullions displayed at the top of this page. If you are of your options, clus relic liquidition early for a complete decoration of each. Selecting 'Diaff' will care the fran<br># S.e., it will not could in a payment or transfect. achieve free latest

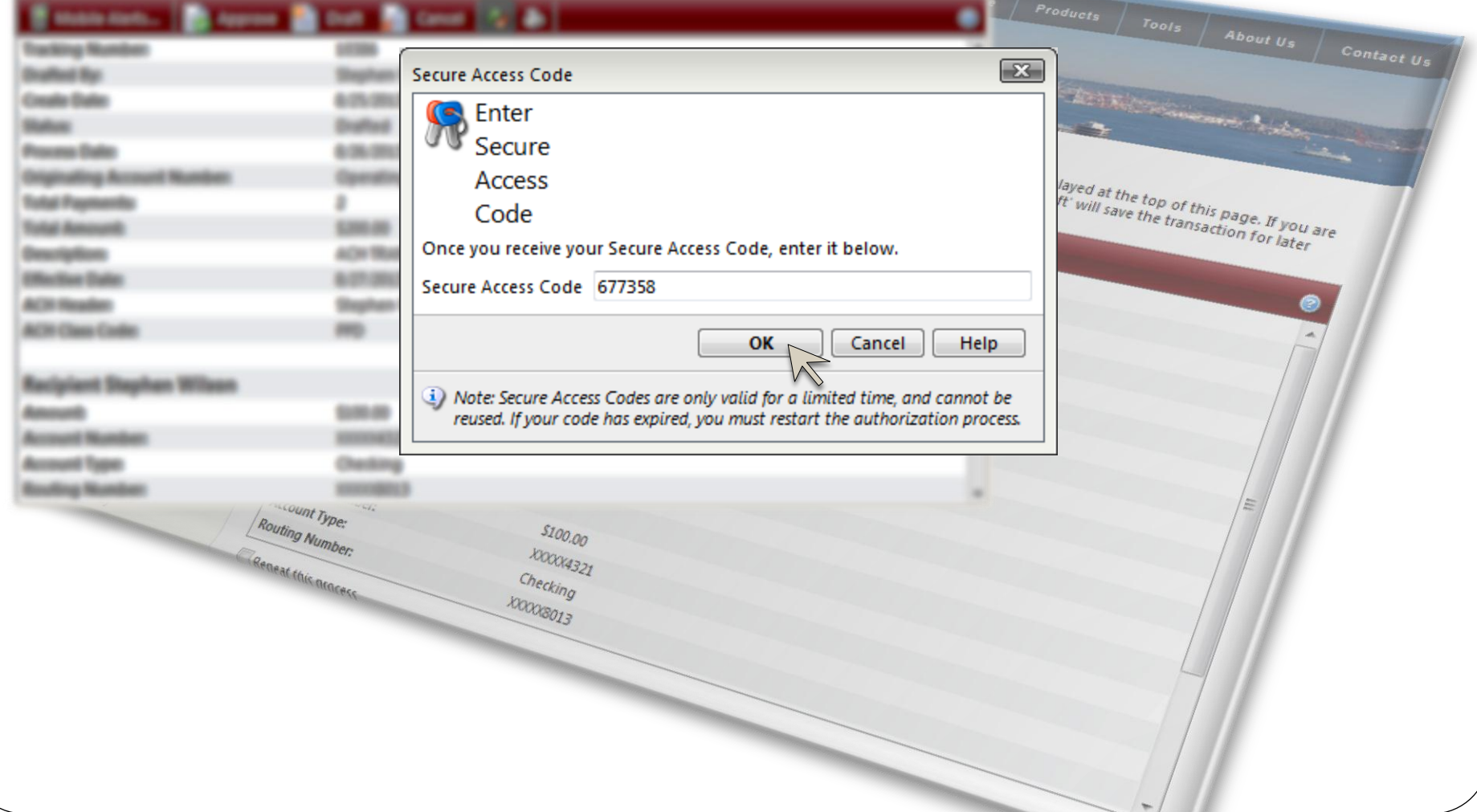

### Online Activity

### **Online Activity**

This page lists online transactions you have initiated through online banking, including those that have not yet posted to your account. Double-click on a transaction to view more details.

 $\begin{array}{|c|c|c|c|}\n\hline\n\end{array}$  Home  $\begin{array}{|c|c|c|}\n\hline\n\end{array}$  Service  $\begin{array}{|c|c|}\n\hline\n\end{array}$  Products

### • The status of transaction #10386 is Authorized

COMMERCE

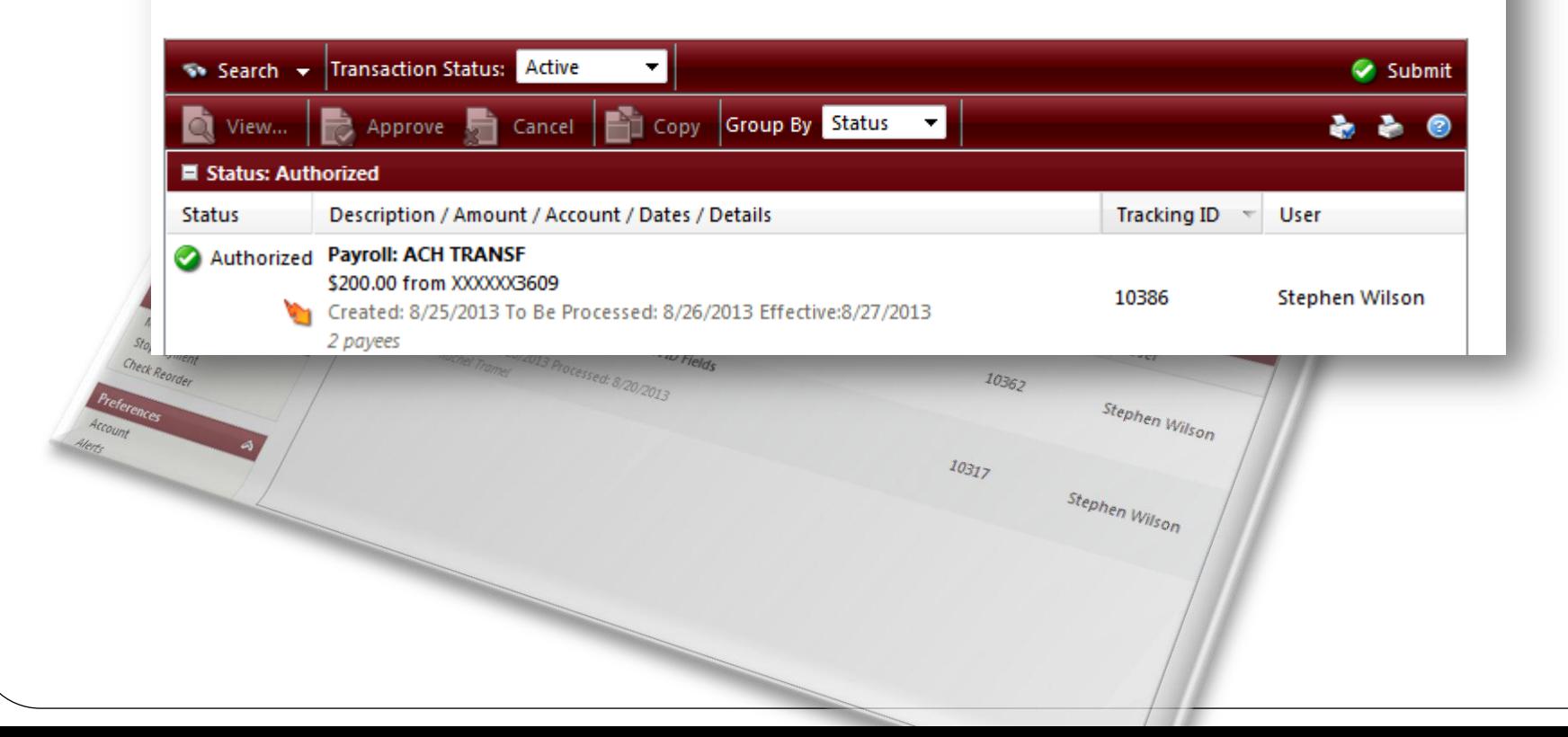

# Questions and Answers

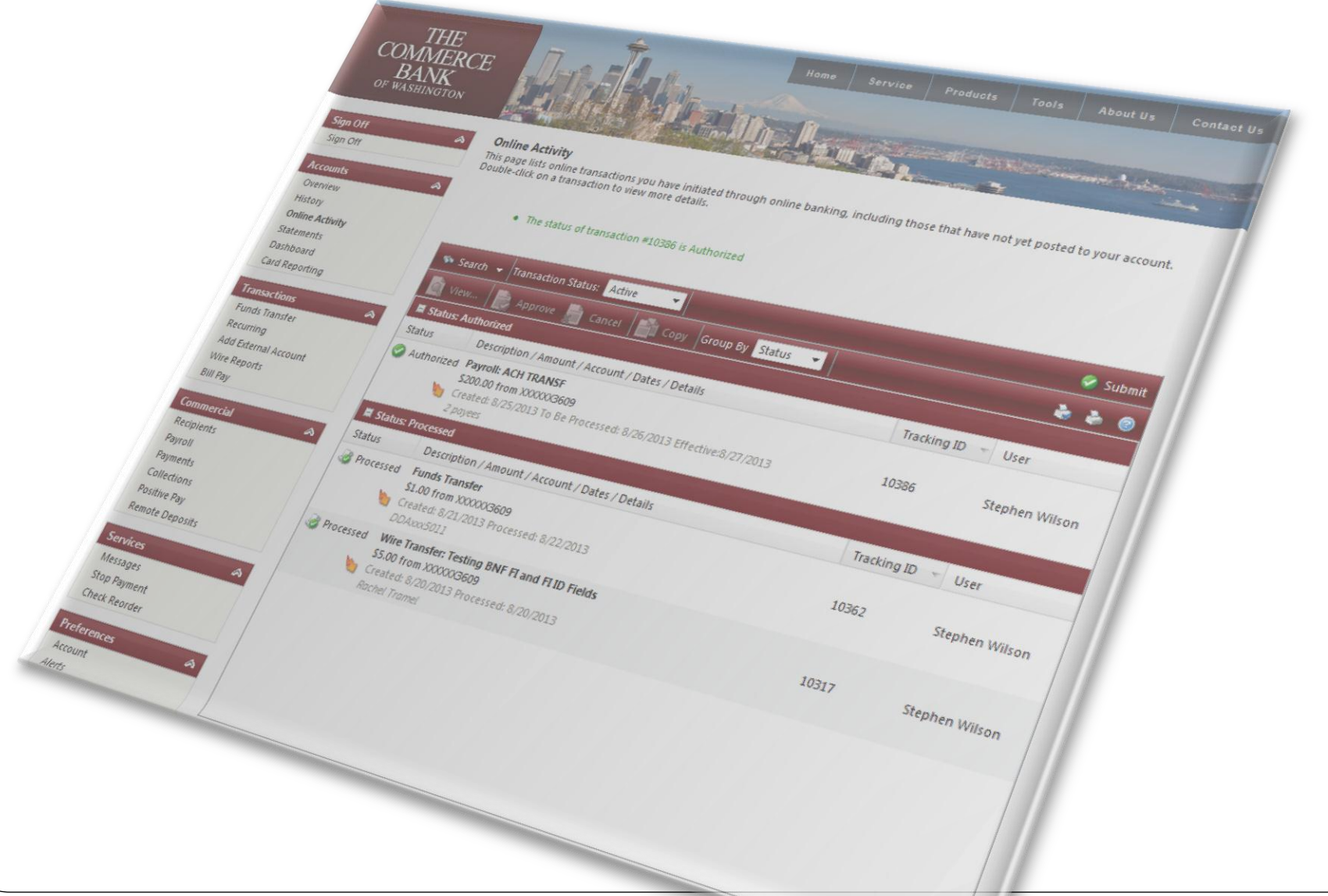

### Thank you!

Thank you for joining us today!

Please keep an eye on your email, slides, this recorded session and other information will be sent out soon.

For additional information please email:

### **ACHDesk@tcbwa.com**